# **Darstellen von Funktionen**

Für die Darstellung von Funktionen sind die folgenden Tasten bzw Fenster wichtig :

#### 1. Das **Y=-Fenster (Funktionseditor) :**

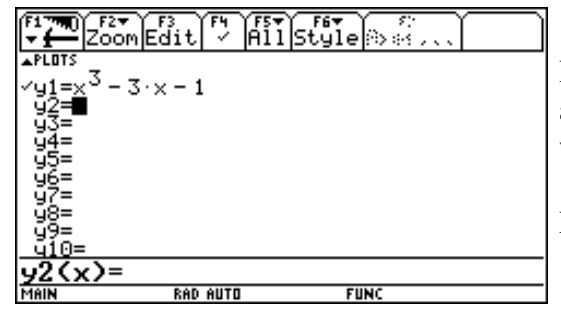

Hier können die Funktionen, die dargestellt werden sollen, als vordefinierte Funktionen  $y_1(x)$ ,  $y_2(x)$ , .... eingegeben werden.

Die Art der Darstellung kann mit [F6] verändert werden.

Soll eine Funktion auch grafisch dargestellt werden, so ist sie mit [F4] zu markieren - sie wird mit einem Haken versehen.

#### 2. Das **WINDOW - Fenster** :

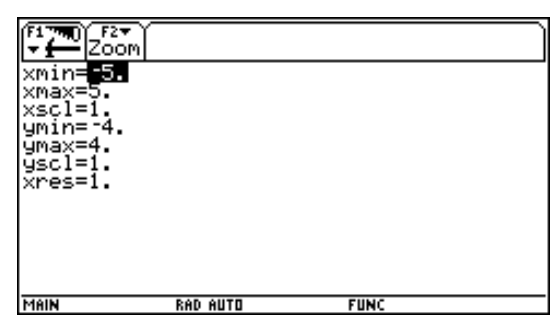

Hier können/müssen die Werte für die grafische Darstellung (Koordinatensystem) eingetragen werden.

Bei Bedarf sind diese Werte laufend zu ändern.

#### 3. Das **GRAPH - Fenster**

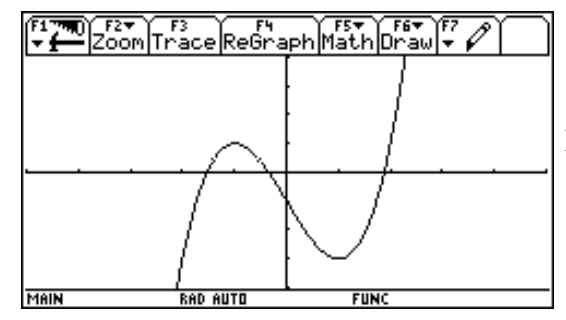

Hier wird die ausgewählte Funktion grafisch dargestellt.

## **Die allgemeine Sinusfunktion**

Für die Darstellung von Winkelfunktionen ist es wichtig, das der Rechner auf den *Modus* **Radian** umgestellt wird.

Wir wollen die Funktion  $f(x) = sin(x)$  darstellen.

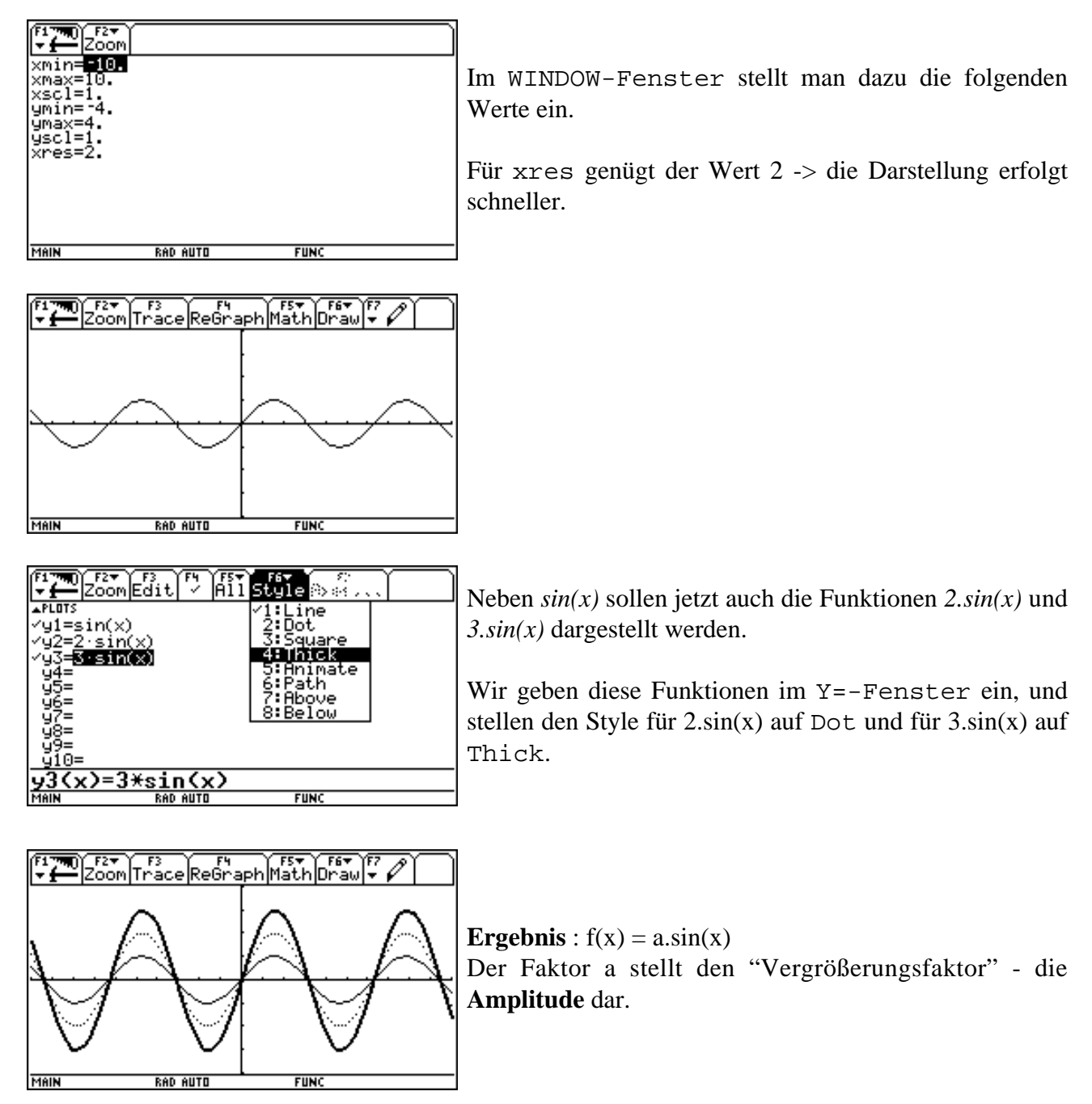

In nächsten Beispiel sollen die Funktionen *f(x) = sin b.x* dargestellt werden, wobei b die Werte 1, 2 und 3 durchlaufen soll.

Dazu ändern wir im WINDOW-Fenster die folgenden Wert: *ymin = -2* und *ymax = 2*. Die Funktionen werden eingegeben, Style wie oben.

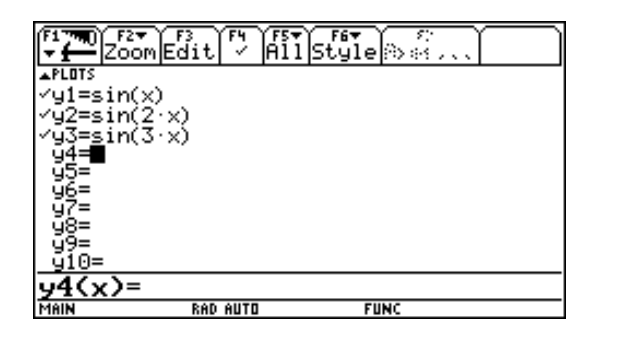

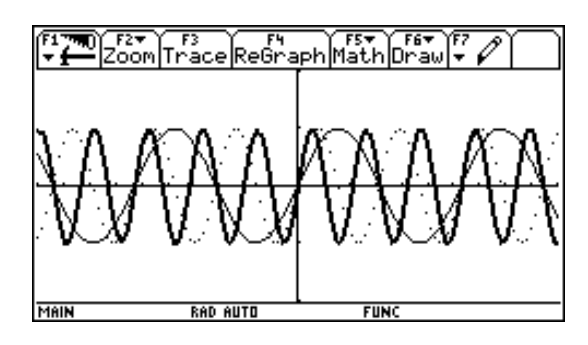

**Ergebnis** : Der Faktor b verdoppelt, verdreifacht die Anzahl der Nullstellen (Schwingungen); er gibt die **Frequenz** an.

Wir untersuchen nun die Funktionen  $f(x) = sin(x + c)$ .

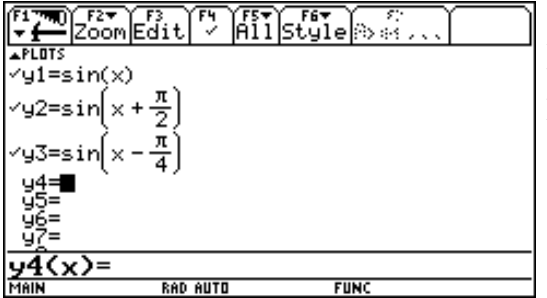

Als Vergleich stellen wir wieder die Funktion  $f(x) = \sin x$  dar und setzen zusätzlich für c die Werte  $c = \delta/2$  und  $c = -\delta/4$ . Die Funktionen werden im Funktioneneditor eingetragen, die Styles bleiben wie oben.

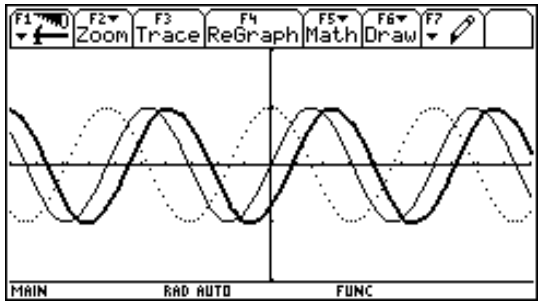

**Ergebnis** : Ist c positiv, so verschiebt sich der Graph um den entsprechenden Wert nach links, ist c negativ, so verschiebt sich der Graph nach rechts.

Man spricht von der **Phasenverschiebung**.

**Beispiel** : Wir betrachten die Funktionen  $sin(x + \delta/2)$  und  $cos(x)$ . Beide Funktionen werden grafisch dargestellt.

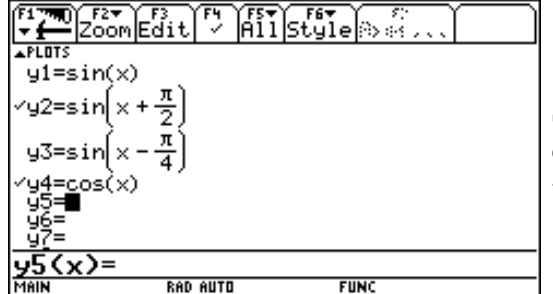

Setzt man bei der ersten Funktion den Style auf Dot und bei der zweiten Funktion auf Line, so kann deutlich festgestellt werden, daß die beiden Funktionen identisch sind.

**Beispiel** : Wir betrachten die Funktione :  $f(x) = 3 \sin(2x - \delta/3)$ Querverweise zur Physik!

Im WINDOW-Fenster stellen wir ein : *ymin=-4* und *ymax=4*

Zuerst durch schrittweises herantasten händisch überlegen, wie der Graph aussehen muß; dann mit dem Rechner darstellen.

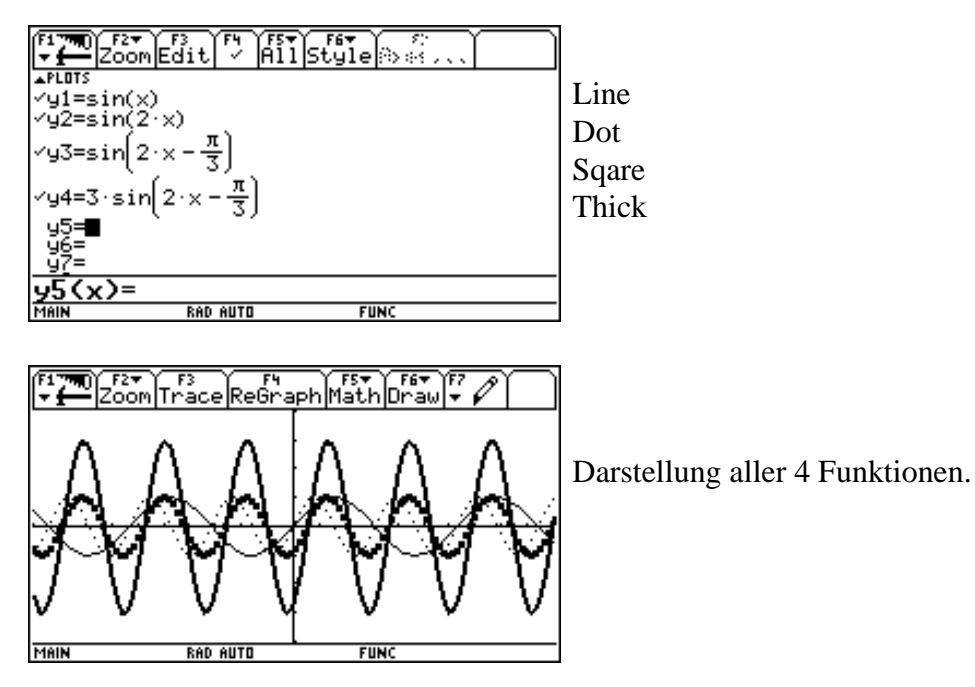

## **Überlagerung von Schwingungen**

**1. Beispiel** : Es sollen die beiden harmonischen Schwingungen  $f(x) = sin(x)$  und  $g(x) = sin(12x)$  überlagert werden.

Im WINDOW-Fenster stellen wir die angezeigten Werte ein.

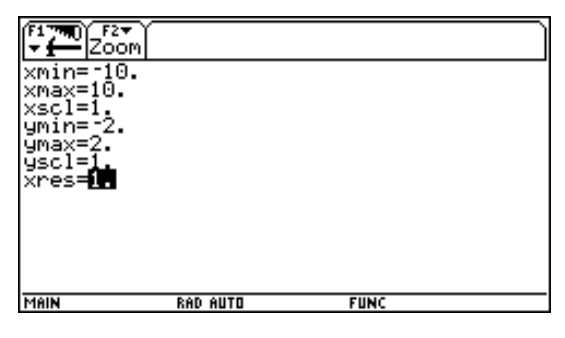

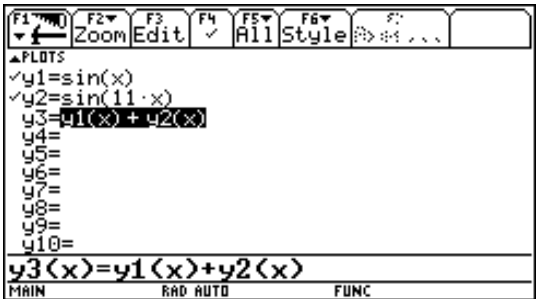

Die gegebenen Funktionen und auch die Summenfunktion werden im Y=-Fenster eingetragen;

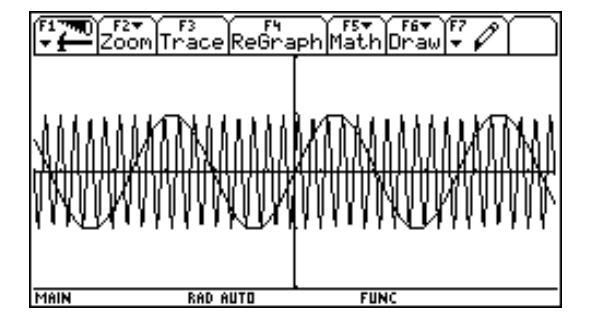

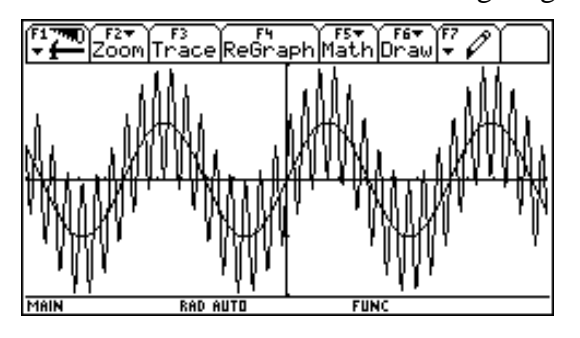

Im ersten Bild wurden nur die beiden Ausgangswellen dargestellt. Im zweiten Bild wird die hochfrequente Welle weggelassen, dafür aber die Überlagerung gezeichnet.

**Ergebnis :** Werden eine hochfrequente Welle und eine niederfrequente Welle überlagert, so *reitet die hochfrequente Welle auf der niederfrequenten Welle auf*.

**2. Beispiel** : Wir überlagern zwei Schwingungen mit annähernd gleichen Frequenzen; f(x) = sin(10x) und  $g(x) = \sin(11x)$ .

Die Funktionen im Y=-Fenster darstellen, bei der Summenfunktion stellen wir den *Style auf Thick*. Wir stellen zuerst alle drei Schwingungen gleichzeitig dar und wegen der besseren Übersichtlichkeit zusätzlich nur die Überlagerung.

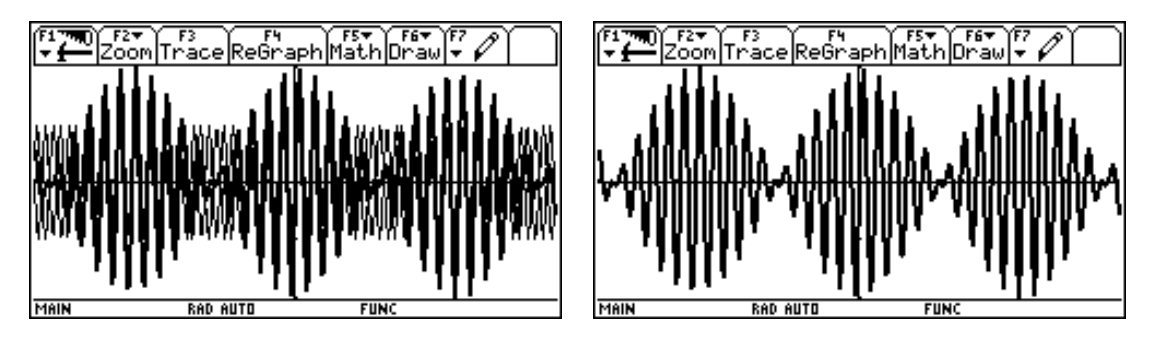

Man erhält eine **SCHWEBUNG**.

### **3. Beispiel** :

Es sollen zwei Schwingungen überlagert werden, die aufeinander normal stehen, dh. ihre Ausbreitungsrichtungen stehen aufeinander normal.

Wir müssen somit sowol den x- als auch den y-Wert durch eine harmonische Funktion berechnen lassen; zB  $x(t) = \sin(t)$  und  $y(t) = \cos(t)$ . Eine solche Darstellung einer Funktion heißt **Parameterdarstellung**, wobei t der Parameter ist.

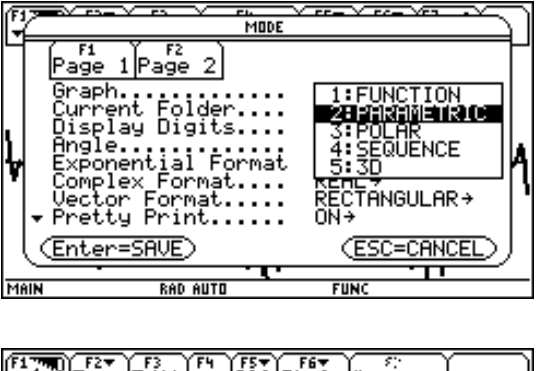

Dazu muß der Rechner umgestellt werden. Wir drücken die Taste [MODE] und stellen den Menüpunkt *Graph* auf *PARAMETRIC* um.

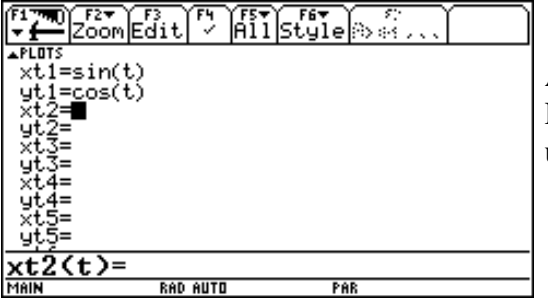

Auch das Y=-Fenster hat sich verändert. Für jede Funktion sind jetzt zwei Eingaben, eine für den x-Wert und eine für den y-Wert durchzuführen.

In den folgenden Beispielen sind jeweils links die Funktionen angegeben, und auf der rechten Seite die zugehörige grafische Darstellung.

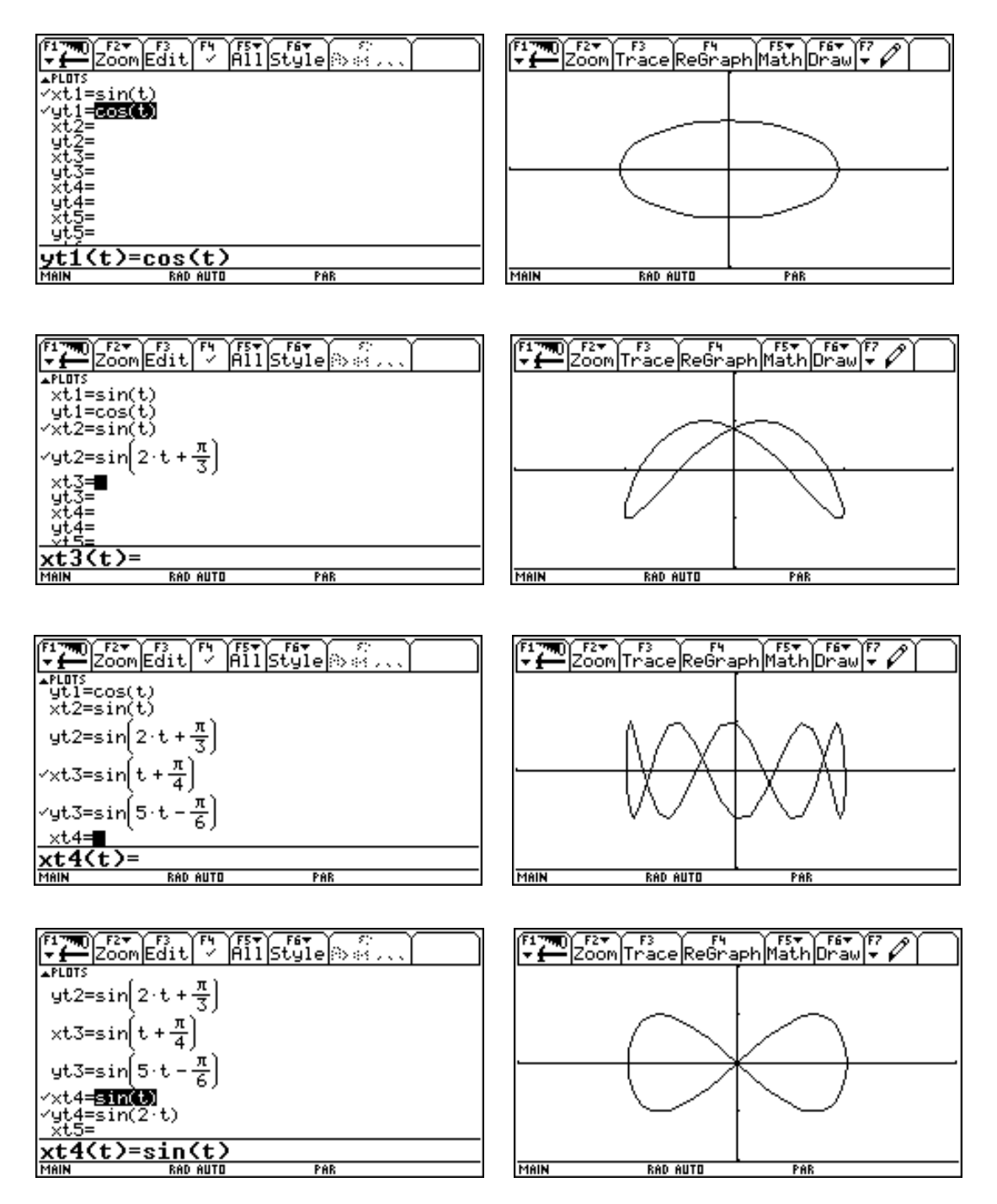

Die entstehenden Kurven sind im allgemeinen geschlossen, die Anzahl der "Schleifen" ist von der Frequenz abhängig. Solche Figuren heißen **LISSAJOUS - Figuren**.